## GTX Messaging für SMS Versand

- Um den SMS-Versand für die digitale Signatur nutzen zu können, müssen Sie Guthaben über einen externen Anbieter (GTX Messaging) aufladen.
- Rufen Sie folgende Webadresse auf, um einen Account anzulegen Business SMS - Lösungen für Ihre [Kommunikation](https://www.gtx-messaging.com/de/startseite/)
- Klicken Sie auf der Homepage entweder auf Anmelden in der Menüleiste rechts oben, oder klicken Sie auf Registrieren im Startbild

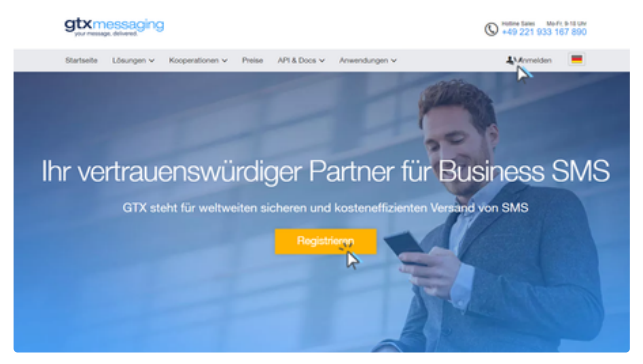

Wenn Sie auf Anmelden geklickt haben, gelangen Sie auf diese "Zwischenmaske" Klicken Sie auf "Benutzerkonto anlegen" Anmelden oder Benutzerkonto erstellen

)m unseren Shop und Produkte nutzen zu können, müssen Sie sich zunächst als GTX M<br>oggen Sie sich mit dem rechten Formular direkt ein. Wenn Sie bereits registriert sind,

. . This account is not confirmed. Click here to resend confirmation email.

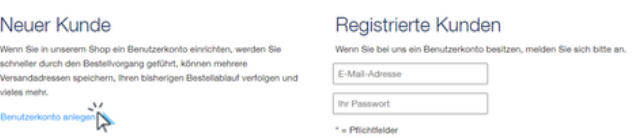

- Geben Sie Ihre Daten in die Anmeldemaske ein und legen Sie ein Passwort fest
	- Akzeptieren Sie nun die AGB und klicken Sie auf "Absenden"

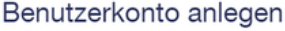

Wenn Sie in unserem Shop ein Benutzerkonto einrichten, werden Sie schneller durch den Bestellvorgang geführt, können mehrere Versandadressen speichern, Ihren bisherigen Bestellablauf verfolgen und vieles mehr.

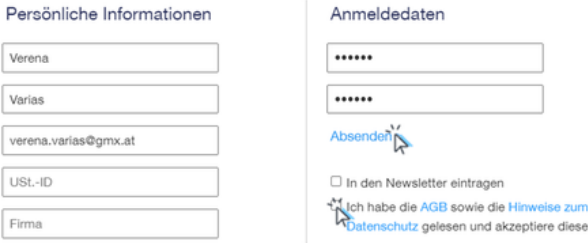

Nach dem Absenden der Benutzerdaten erhalten Sie eine Mail von GTX. Bestätigen Sie um Ihr Benutzerkonto zu aktivieren

e zum

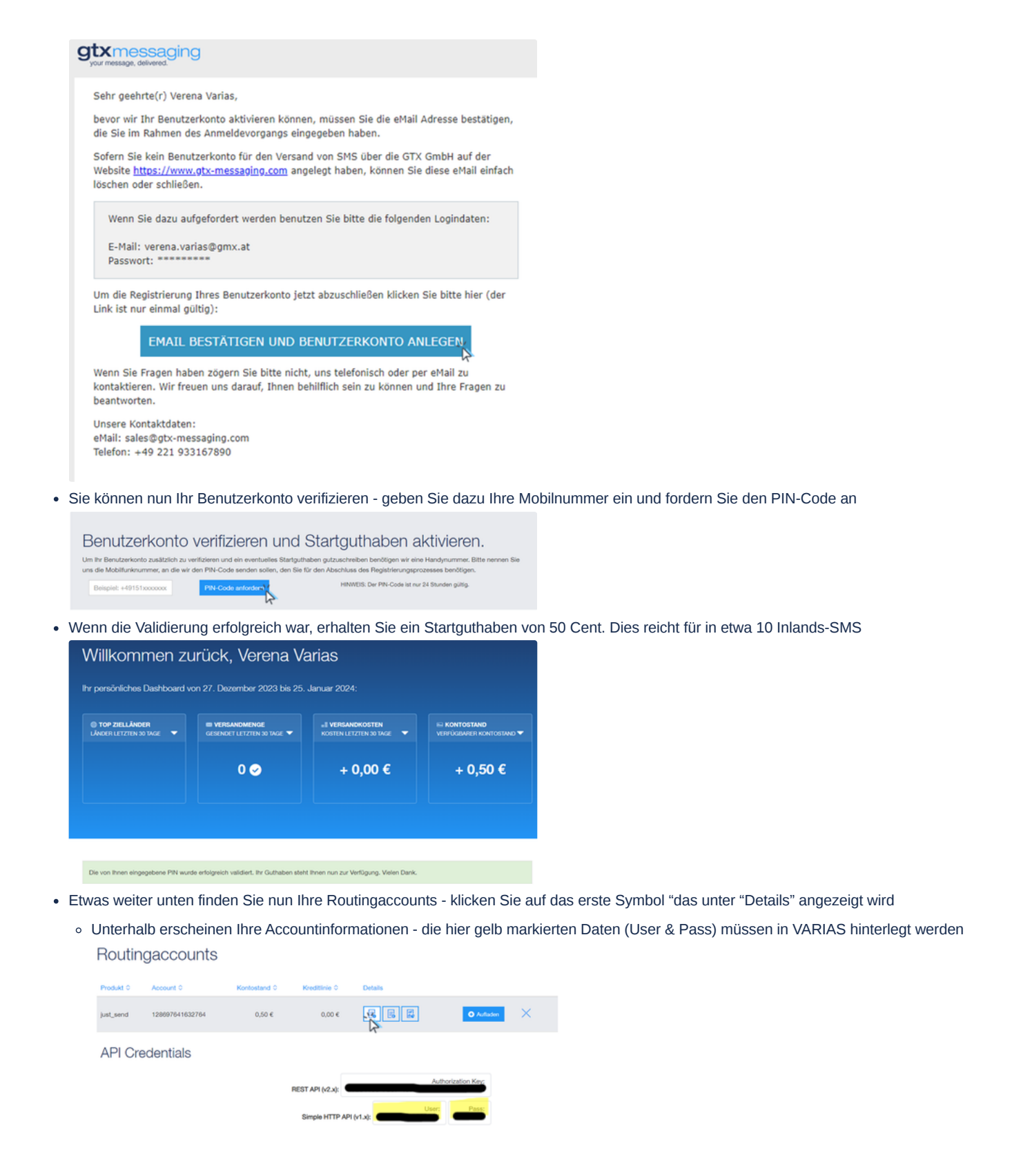

## GTX-Accountinformationen in VARIAS hinterlegen

- Melden Sie sich in VARIAS mit Ihren VARIAS Zugangsdaten an
- Aus dem Dashboard können Sie nun entweder direkt auf "Benutzermanagement" klicken, oder Sie klicken auf "Kundenmanagement/Benutzermanagement/Benutzereinstellungen"

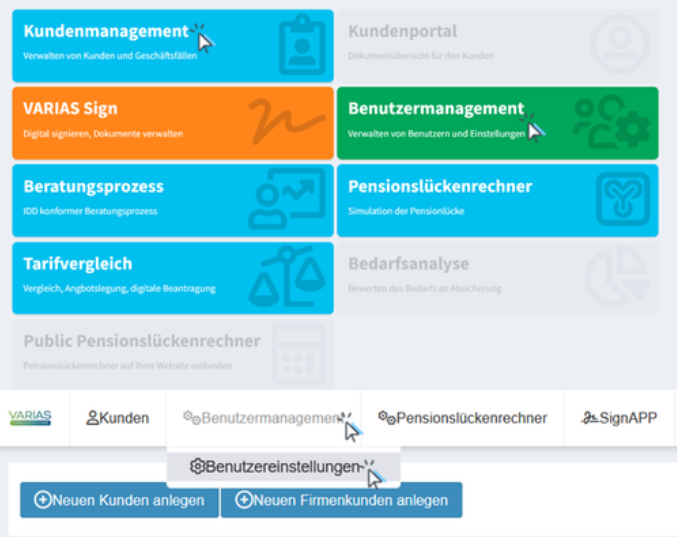

- Es öffnet sich ein neuer TAB "User And Access Management"
- Klicken Sie auf "Zugangsdaten/SMS"

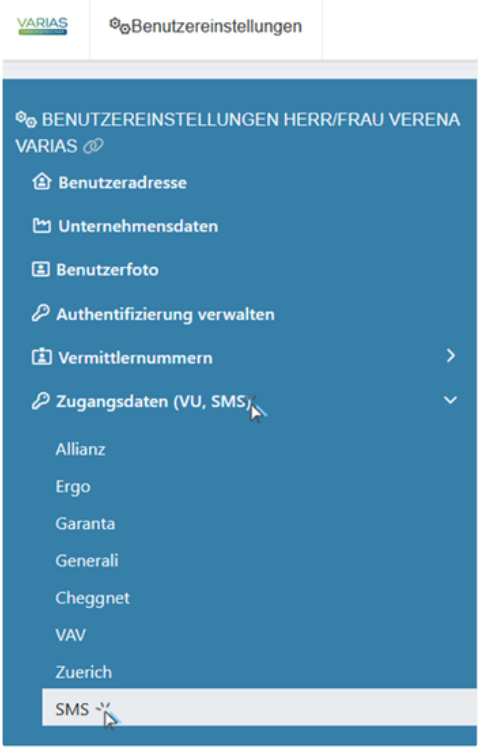

Geben Sie nun auf der Linken Seite die Accountinformationen (User und Pass) aus GTX Messaging ein und speichern Sie

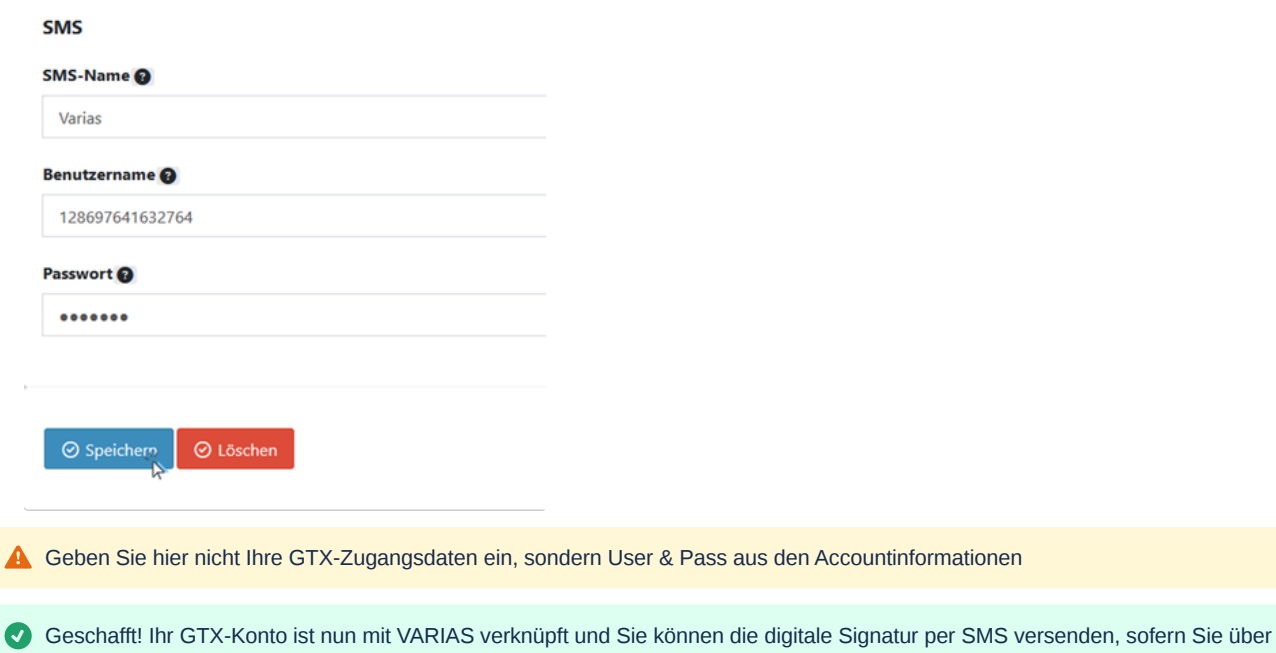

## GTX SMS-Guthaben aufladen  $\mathcal O$

ausreichend Guthaben verfügen.

- Melden Sie sich mit Ihren GTX-Zugangsdaten auf **Business SMS** Lösungen für Ihre [Kommunikation](https://www.gtx-messaging.com/de/startseite/) an
- In Ihrem GTX-Dashboard können Sie Ihren aktuellen Kontostand einsehen

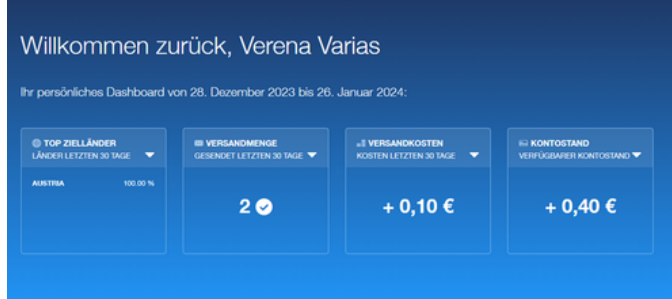

• Klicken Sie bei Ihrem Routingaccount auf "Aufladen" Routingaccounts

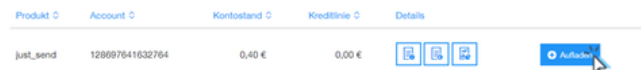

Wählen Sie nun den gewünschten Aufladebetrag aus und klicken Sie auf "Credits in den Warenkorb hinzufügen"

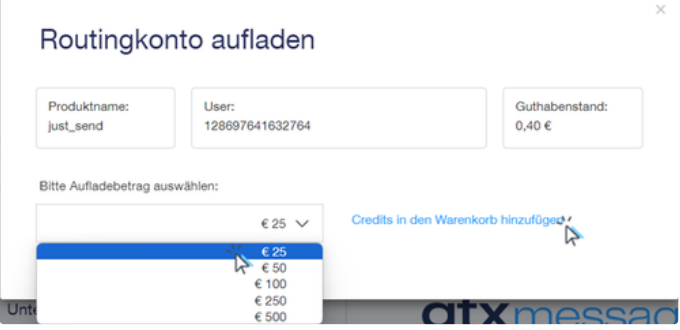

• In Ihrem Warenkorb können Sie nun auf "Jetzt bestellen" klicken

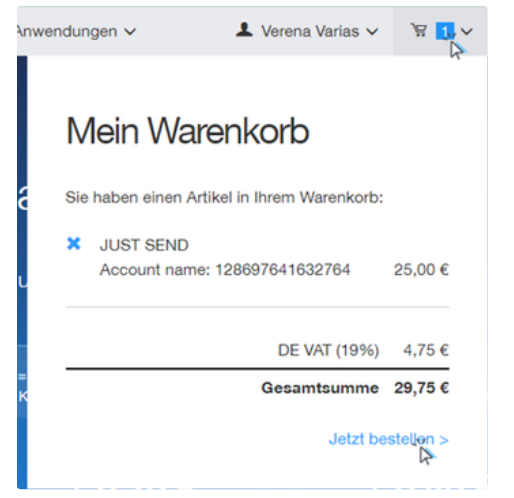

Geben Sie nun Ihre Rechnungsadresse und Zahlungsinformationen ein und schließen Sie den Bestellvorgang über GTX ab